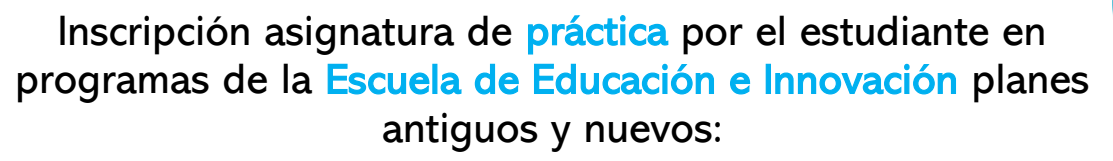

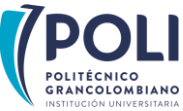

## TEN EN CUENTA:

- 1. Una vez recibas la carta de presentación debes adelantar el proceso de legalización de tu práctica.
- 2. La legalización de la práctica es obligatoria, por tanto, si no la realizas, tu práctica no será válida (práctica en sector externo y casos especiales aprobados por el comité de Prácticas).
- 3. Debes ingresar al **Smart Campus** en las fechas establecidas según el calendario académico y realizar la inscripción del módulo o materia que te indiquemos en la carta de presentación.

### COMENCEMOS:

PROCESO DE INSCRIPCIÓN PARA PROGRAMAS PLAN ANTIGUO

#### Licenciatura en Ciencias Sociales

1. Busca en la proyección y elige **Práctica 1** o **Práctica 2** según tu avance, luego oprime el botón "ver secciones" como se muestra en la imagen:

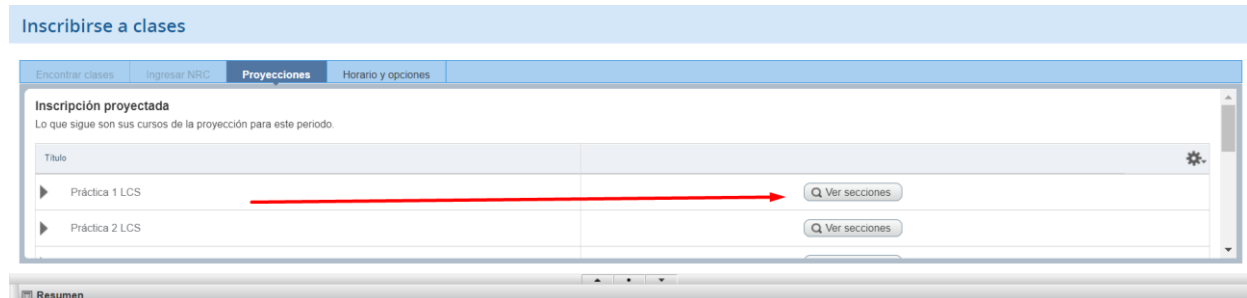

2. Allí encontrarás las opciones de oferta **Práctica en Sector Externo**:

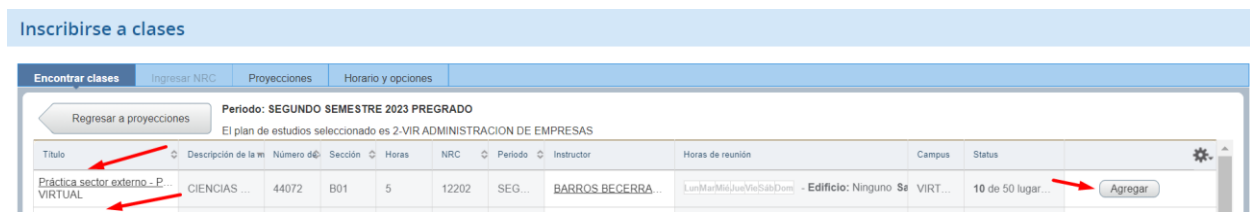

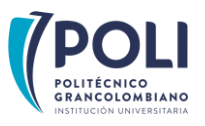

## Inscripción asignatura de **práctica** por el estudiante en programas de la Escuela de Educación e Innovación planes antiguos y nuevos:

3. Deberás seleccionar la opción y oprime el botón "agregar":

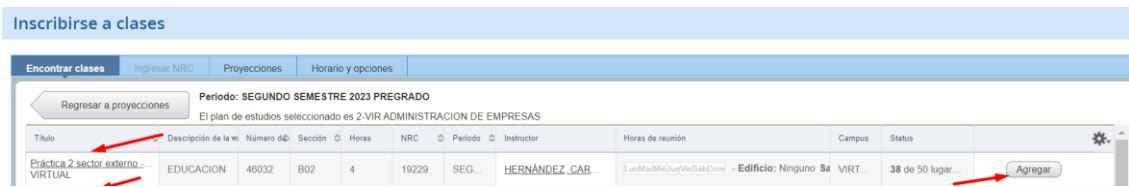

4. Una vez oprimas el botón "Enviar" cambiará tu estatus a inscrito como se muestra en la imagen:

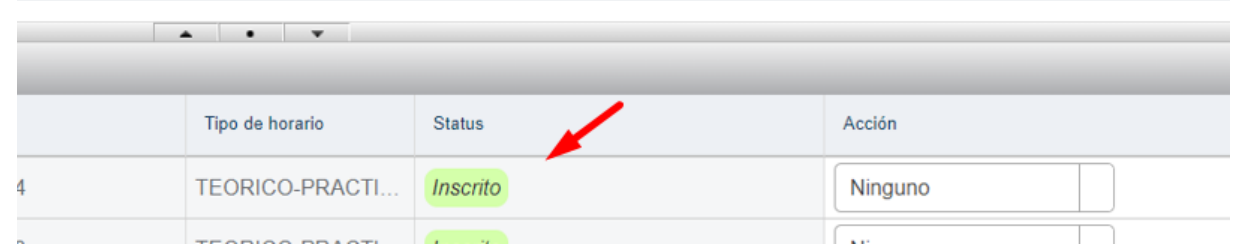

5. Has inscrito con éxito tu módulo de práctica y recibirás el correspondiente acompañamiento por tu tutor académico.

# Licenciatura en Educación para la Primera Infancia

1. Busca en la proyección y elige **Práctica 1** o **Práctica 2** según tu avance, luego oprime el botón "ver secciones" como se muestra en la imagen:

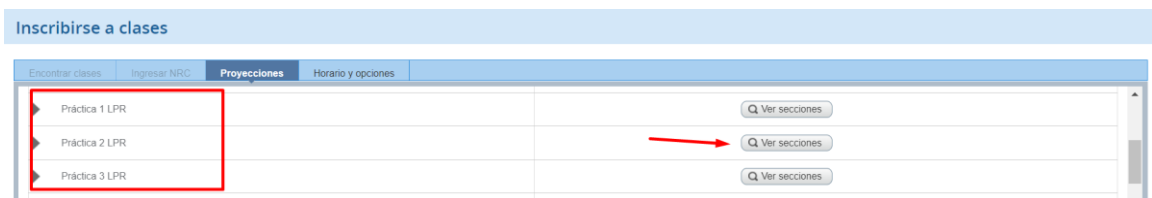

2. Allí encontrarás las opciones de oferta Práctica en Sector Externo como se muestra a continuación, así:

Recuerda que una vez cuentes con la carta de presentación, deberás legalizar y en el Smart Campus marcar en la autogestión de módulos **práctica en sector externo.** 

3. Deberás seleccionar la opción y oprime el botón "agregar":

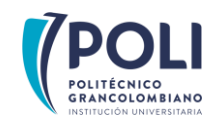

Inscripción asignatura de **práctica** por el estudiante en programas de la Escuela de Educación e Innovación planes antiguos y nuevos:

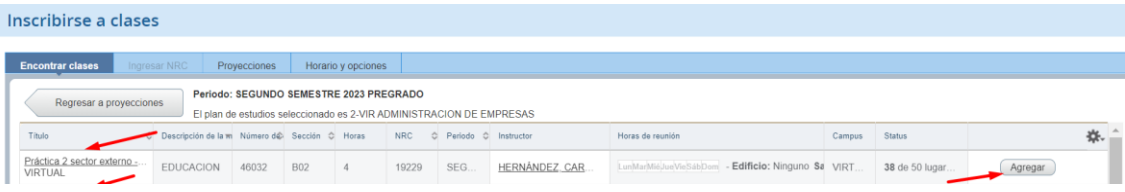

4. Una vez oprimas el botón "Enviar" cambiará tu estatus a inscrito como se muestra en la imagen:

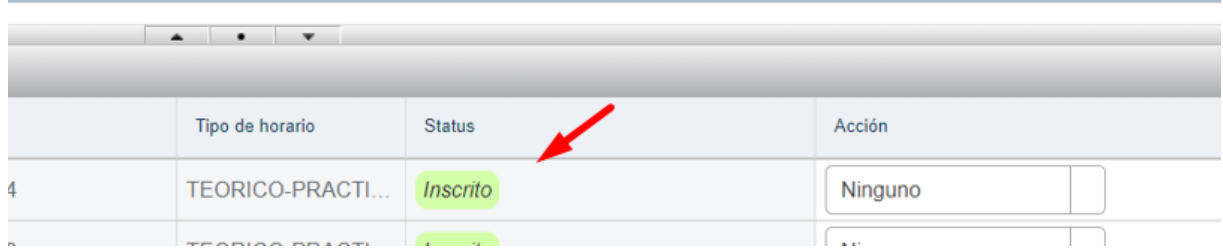

5. Has inscrito con éxito tu módulo de práctica y recibirás el correspondiente acompañamiento por tu tutor académico.

PROCESO DE INSCRIPCIÓN LICENCIATURAS EN NUEVO PLAN DE ESTUDIOS

#### Aplica para:

Licenciatura en Educación para la Primera Infancia Licenciatura en Básica Primaria Licenciatura en Ciencias Sociales

1. Busca en la proyección y elige Práctica 1, Práctica 2, Práctica 3, Práctica 4, Práctica 5, Práctica 6, según tu avance, luego oprime el botón "ver secciones" como se muestra en la imagen:

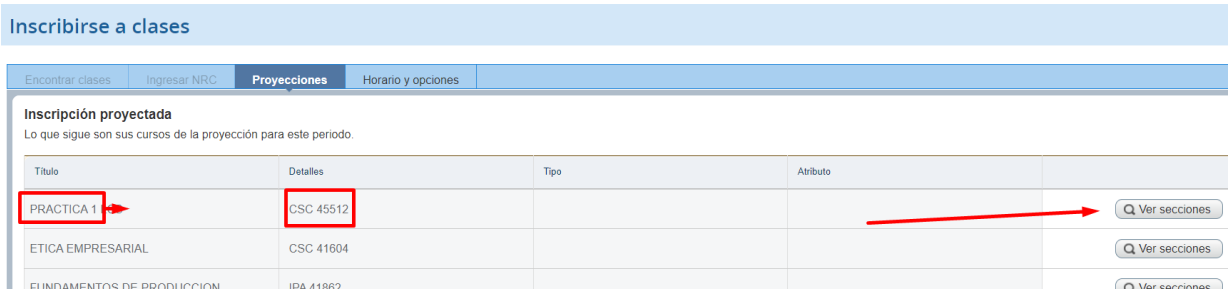

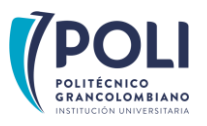

Inscripción asignatura de práctica por el estudiante en programas de la Escuela de Educación e Innovación planes antiguos y nuevos:

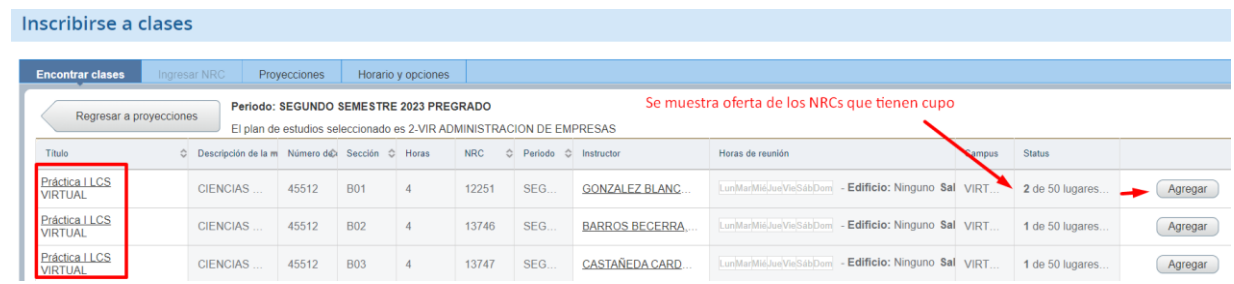

1. Una vez oprime el botón "Enviar" pasa a estatus inscrito como se muestra en la imagen:

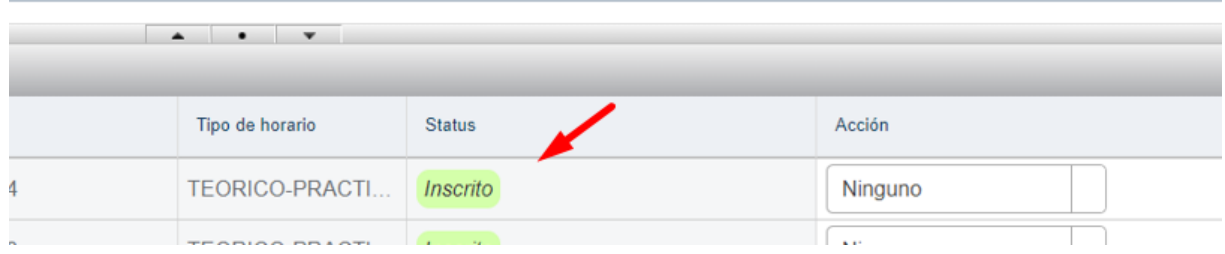

2. Has inscrito con éxito tu módulo de práctica y recibirás el correspondiente acompañamiento por tu tutor académico.